#### Kakenmaster & Associates SecureFilePro Connect Instructions

#### This document includes instructions for:

- I. Existing Users: Accessing your SecureFilePro Connect Account (page 1)
- II. New Users: Setting up your SecureFilePro Connect Account (page 2)
- III. Setting up Two-Factor Authentication for existing and new users (page 4)
- IV. Submitting Your Tax Documents and Initiating the Completion of Your Return (page 7)
- V. Submitting Documents to your Preparer (page 9)
- VI. Signing the Signature Documents Required for Electronic Filing (page 12)
- VII. Accessing Documents from Your Preparer (page 16)

#### Questions?

If you have any questions, please contact our office by phone at 847-367-0888 or by email at <a href="mailto:taxpreparation@kakenmaster.com">taxpreparation@kakenmaster.com</a>.

### I. Existing Users: Accessing your SecureFilePro Connect Account

- 1. Go to the Kakenmaster & Associates SecureFilePro Connect site: https://kakenmaster.securefilepro.com/connect/#/login
- 2. Enter your Username and Password and click "Login"
  - a. Your Username is in the format "FirstnameLastname" (no spaces and not case sensitive). If you need to know your Username, contact Kakenmaster & Associates.
  - b. If you have forgotten your password, use the "Forgot Password" link to initiate a reset or contact Kakenmaster & Associates.

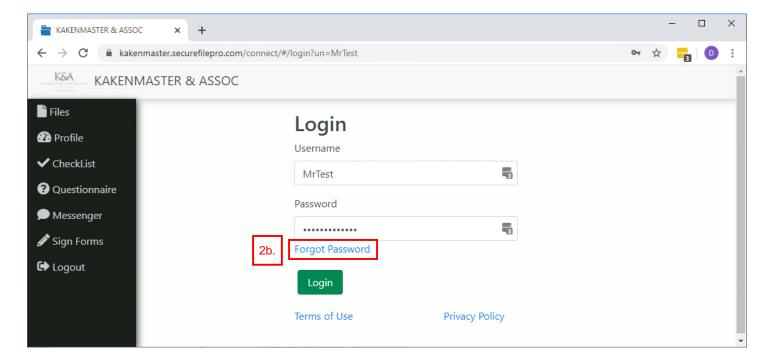

## II. New Users: Setting up your SecureFilePro Connect Account:

 Please contact Kakenmaster & Associates to request an account. You will receive an email from <u>kakenmaster@securefilepro.com</u> with the subject "You Have a New Account with KAKENMASTER & ASSOC". Click the link provided in this email to create your password and access your account.

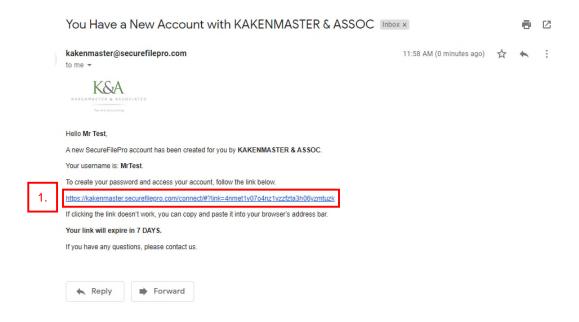

- 2. Create a password for your account and confirm the password. The password must be 8 characters long and it is recommended that it contain an upper case letter, a lower case letter, a number, and a special character (such as !, #, \$).
- 3. Click the Submit button.

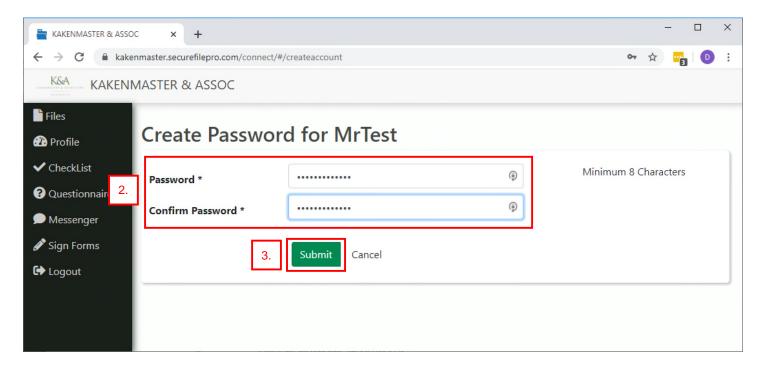

4. The **Login** screen displays. Enter your username and password and click the **Login** button.

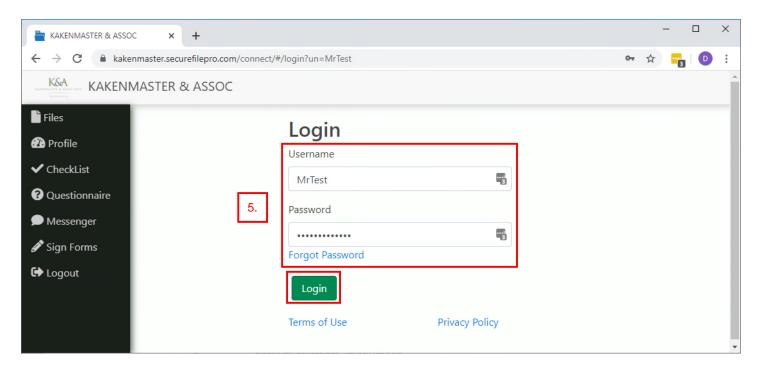

5. The **Files** page will display.

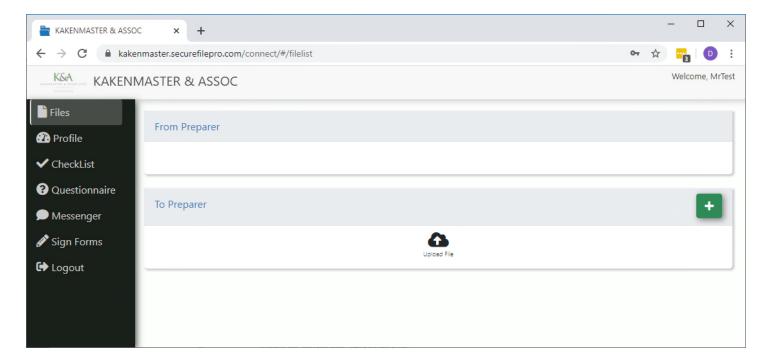

### III. Setting up Two-Factor Authentication for existing and new users

Note: Two-Factor Authentication is a new option for SFP users in 2020. It is not required, but is recommended, as it adds an additional layer of security the client portal. If you are unable to log in, or lose your cellular device, please contact our office for assistance with resetting the SFP password and MFA.

- 1. Login to SecureFilePro at <a href="https://kakenmaster.securefilepro.com/connect/#/login">https://kakenmaster.securefilepro.com/connect/#/login</a>
- 2. Click the username icon in the upper right-hand corner and select Account.

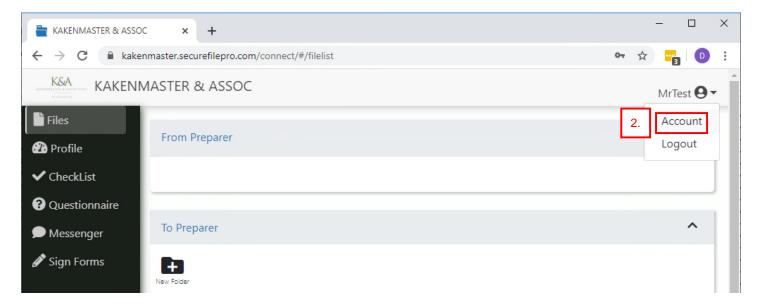

3. Choose from Text Message Authentication (option 1 below) or App Generation (option 2 below). Test Message Authentication will send an authentication code via text message. App Generation requires the use of a phone application like Google Authenticator or Authy to generate an authentication code. If you do not already use an authenticator app on your phone, select Text Message Authentication.

## Option 1: Text Message Authentication (Steps 4-7)

4. For Text Message Authentication, choose **Text** under the Two-Factor Authentication section.

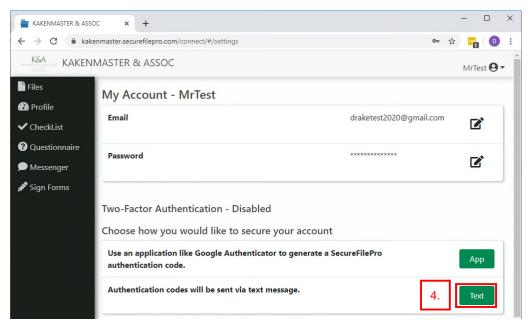

5. Enter your phone number and click Confirm.

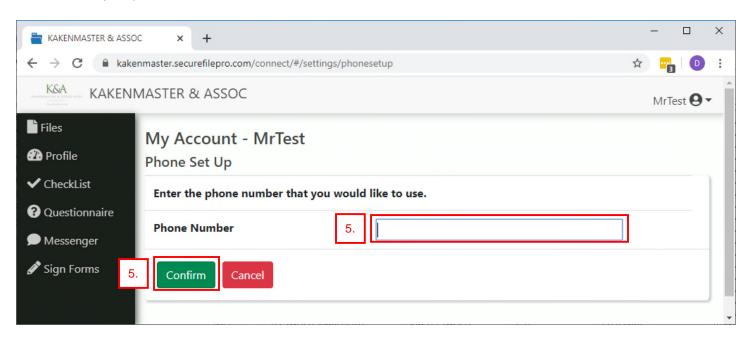

6. You will receive a six-digit code via text message (standard text messaging rates apply). Enter that code on the Two-Step Verification window and click **Confirm**.

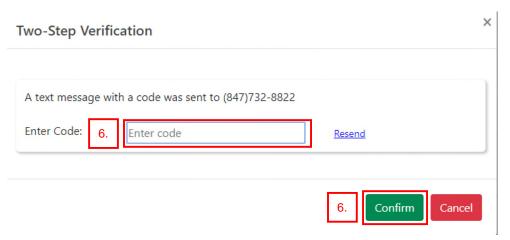

7. Once the two-factor authentication has been enabled, the user will need to use both their chosen password and the six-digit code received via text message before they will be able to log in to their SFP account. After the six-digit code is entered, click **Confirm**.

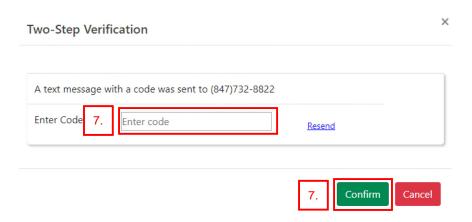

#### Option 2: App Generation Authentication (Steps 8-11)

8. For App Generation Authentication, choose **App** under the Two-Factor Authentication section.

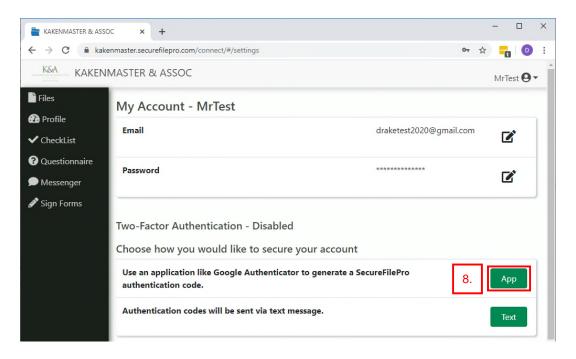

- 9. Using your cellular device, link the app to the SFP account by completing one of the following:
  - · Scan the authentication barcode (QR code), or
  - Click Manual code to set up the app with a code.

Then click Continue.

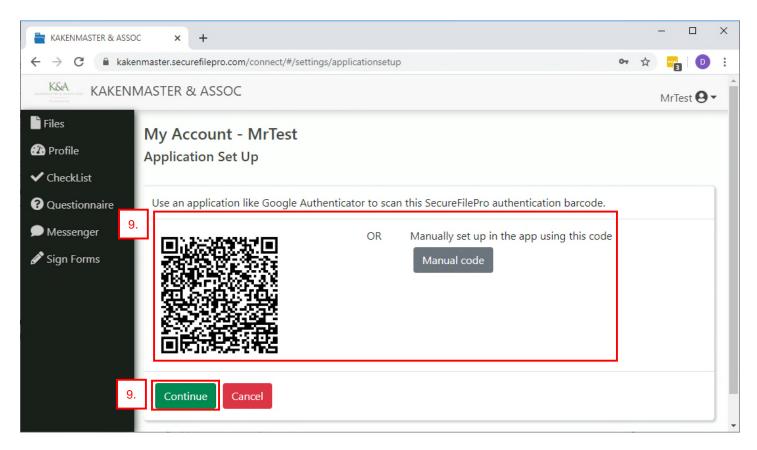

10. Follow the app specific steps to activate the app. The app will display a six-digit code. Enter that code on the Two-Step Verification window and click Confirm.

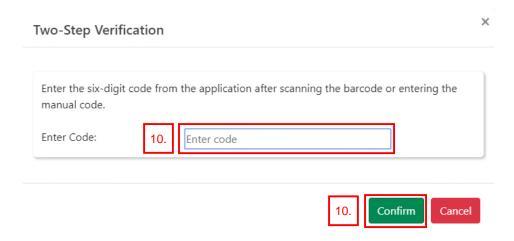

11. Once the two-factor authentication has been enabled, the user will need to use both their chosen password and the six-digit code generated by the app before they will be able to log in to their SFP account. After the six-digit code is entered, click Confirm.

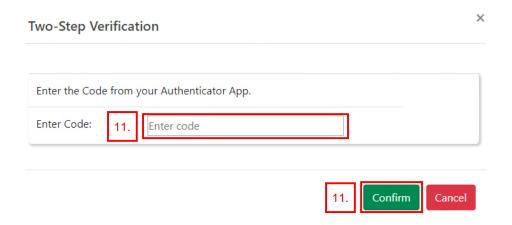

- IV. Submitting Your Tax Documents and Initiating the Completion of Your Return:
  - 1. Login to SecureFilePro at <a href="https://kakenmaster.securefilepro.com/connect/#/login">https://kakenmaster.securefilepro.com/connect/#/login</a>
  - 2. Click the Upload File button under the To Preparer section. An Open window will open.

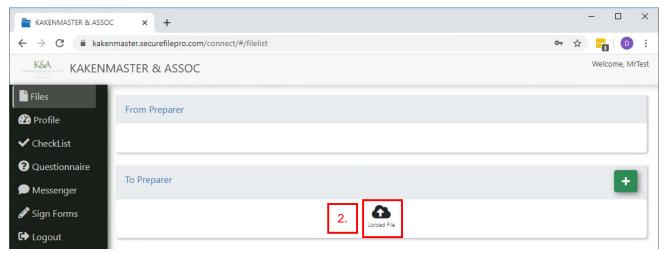

3. Navigate to the file(s) you would like to upload. Multiple files can be selected at one time by holding down the 'Ctrl' button. The selected file will be shown in the **Upload Files** screen under the **files selected**.

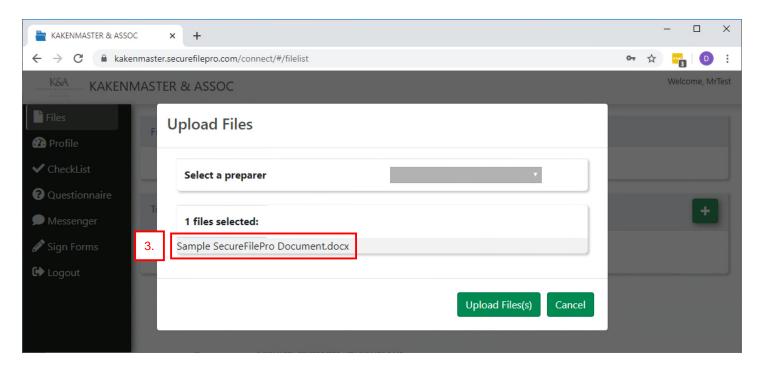

4. Use the **Select a preparer** drop down menu and select **1-Tax Document Upload\***.

\*Note: Please upload your tax documents once you have received all forms required to complete your return.

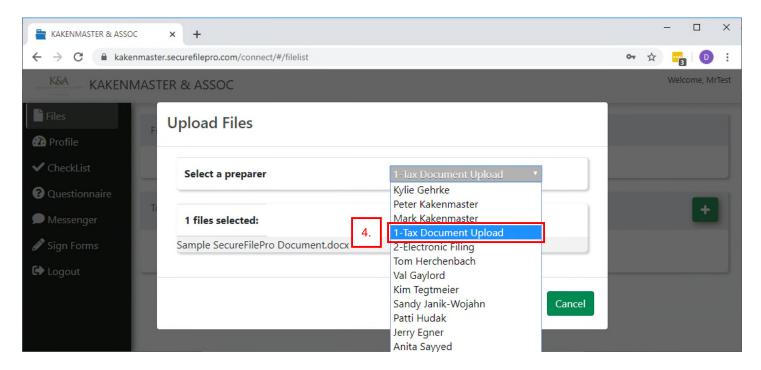

5. Click the Upload File(s) button.

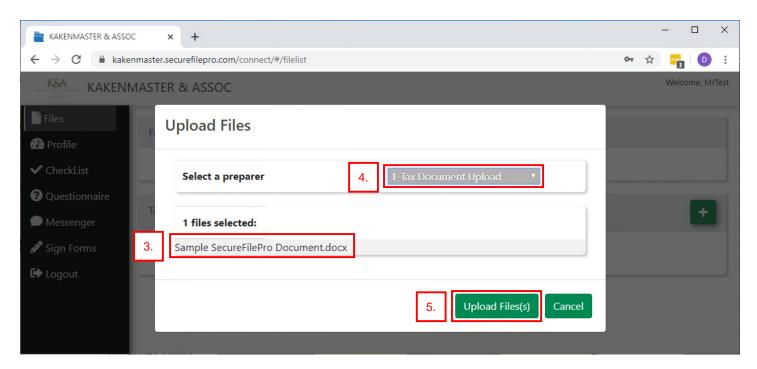

6. The uploaded file will display in the center window.

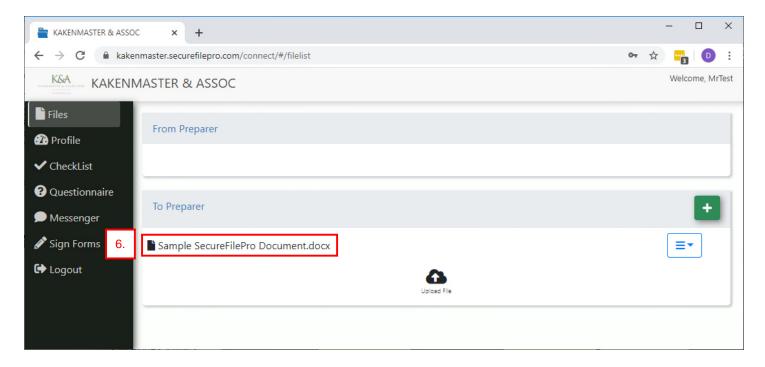

7. Our office will be notified that your tax return file is ready to begin.

# V. Submitting Documents to your Preparer

1. Login to SecureFilePro at https://kakenmaster.securefilepro.com/connect/#/login

2. Click the **Upload File** button under the **To Preparer** section. An **Open** window will open.

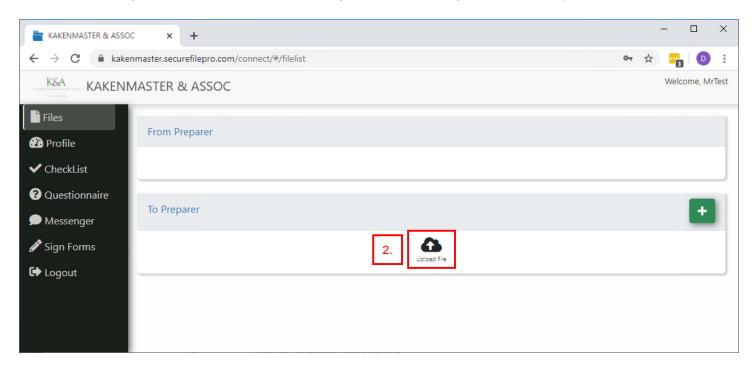

3. Navigate to the file(s) you would like to upload. Multiple files can be selected at one time by holding down the 'Ctrl' button. The selected file will be shown in the **Upload Files** screen under the **files selected**.

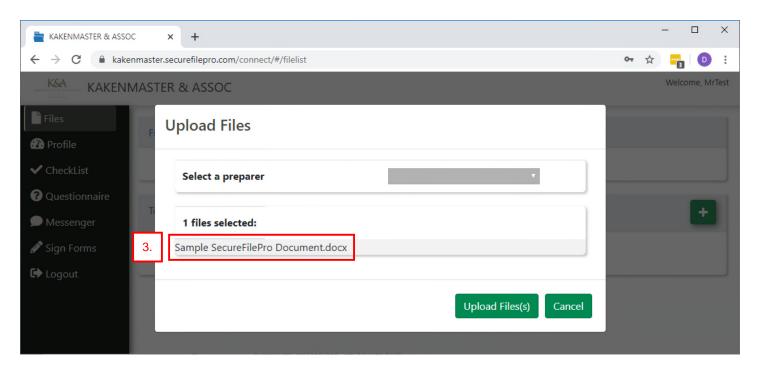

4. Use the **Select a preparer** drop down menu and select **1-Tax Document Upload\***.

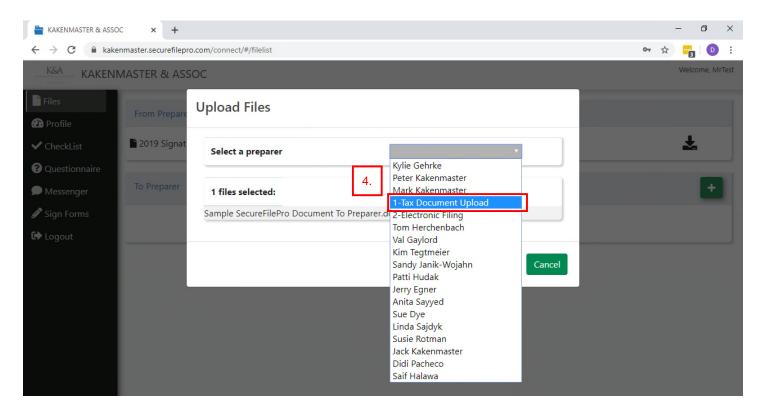

5. Click the Upload File(s) button.

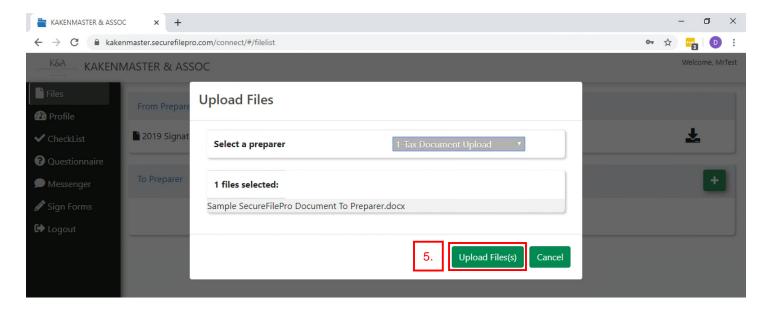

6. The uploaded file will display in the center window.

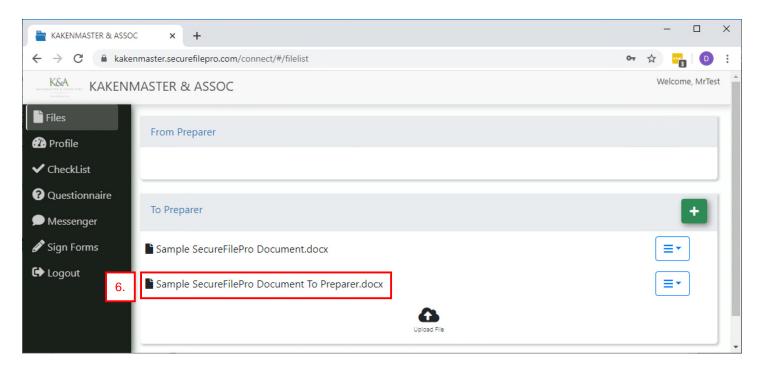

7. Your preparer will be notified that you have uploaded a file.

# VI. Signing the Signature Documents Required for Electronic Filing

- 1. SecureFilePro Connect includes a **Sign Forms** feature for electronically signing the forms required for electronic filing. Please let your tax preparer know if you wish to sign remotely using SecureFilePro.
- You will receive and email notification from kakenmaster@securefilepro.com with the subject "Document
  Available for Signing From KAKENMASTER & ASSOC". Click the link provided in this email to review and sign
  the document.

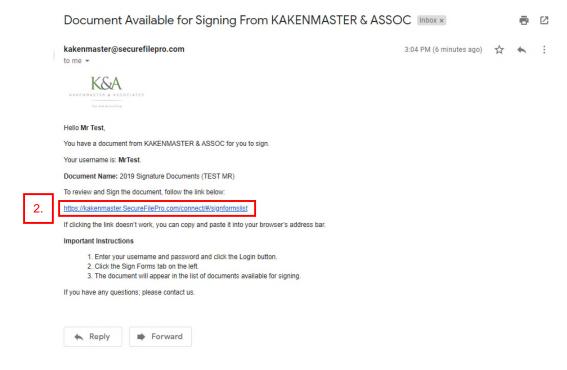

3. The **Login** screen displays. Enter your username and password and click the **Login** button.

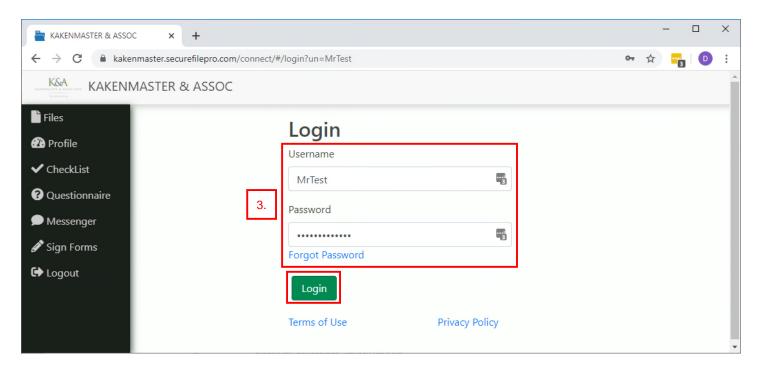

4. The **Sign Forms** tab will display with your **Documents Available to Sign**. Click the **2019 Signature Documents** file.

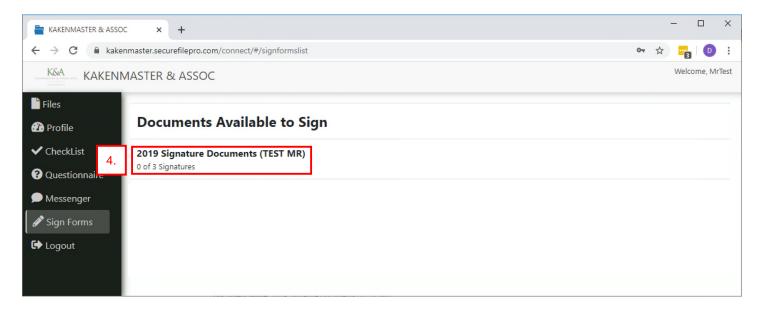

5. The first time that the taxpayer and spouse are presented with a document to sign, they are required to verify their identity through Knowledge-Based Authentication. A series of questions will be asked to confirm your identity. Answer each question and click "Next" to complete all questions.

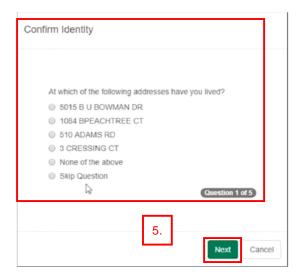

6. Use the Signatures button at the bottom of the screen to see a list of all forms that require signature and the page numbers. You can either click the signature pages from the Signatures window or use the front and back arrows to navigate through the pages. The required signature fields will be highlighted in yellow.

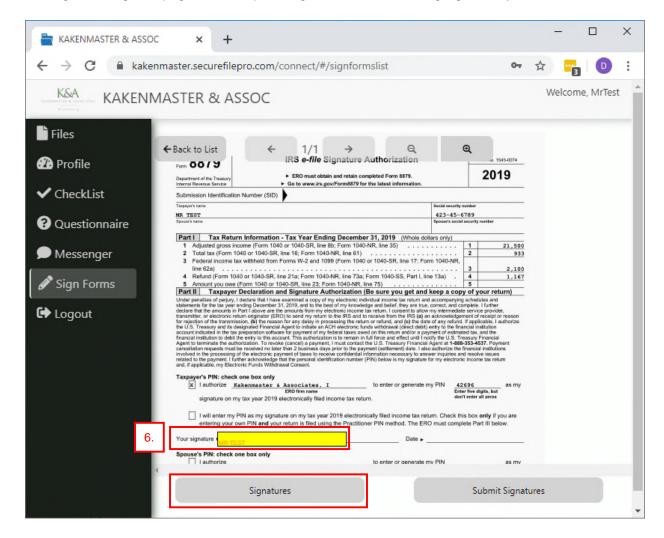

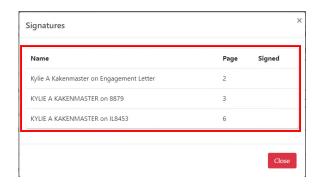

7. After reviewing the return, the taxpayer and spouse can click on the yellow signature fields and use a stylus, finger, or mouse to sign the forms that require a signature using the **Capture Signature** screen. Once complete, click **Save**.

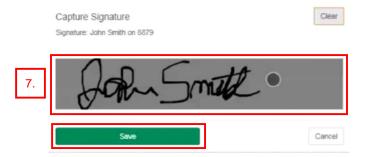

8. After all signatures are complete, click Submit Signatures.

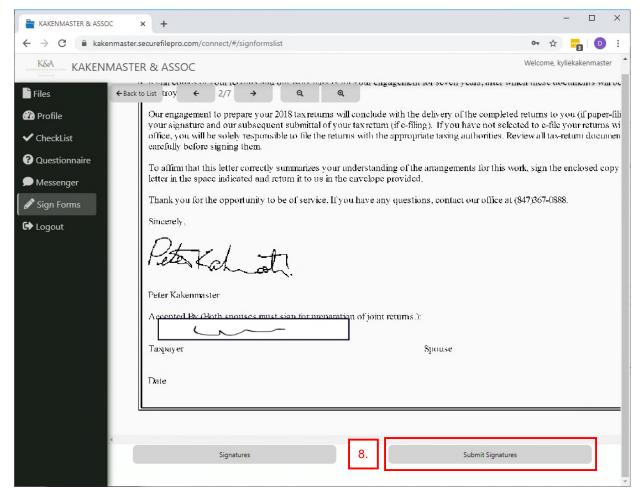

- 9. Our office will be notified when the signatures have been submitted and will proceed with electronic filing. You will receive an email notification with the Federal return has been accepted.
- 10. A copy of the signed form will be available on the **Files** page and can be downloaded and saved for your records. Files in your SecureFilePro account will automatically expire and be deleted after 6 months.

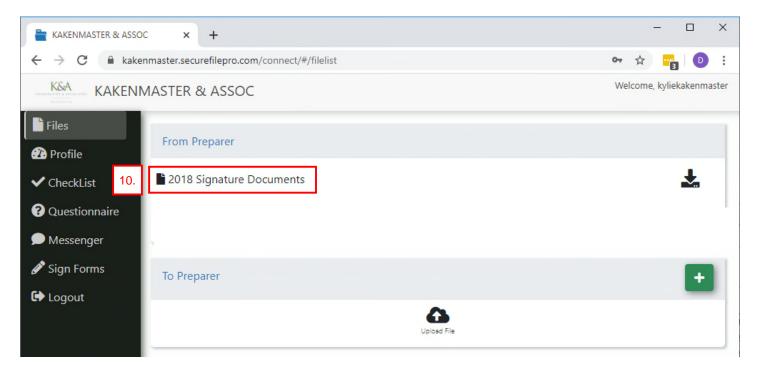

## VII. Accessing documents from your preparer:

- 1. You will receive an automated email from <a href="mailto:kakenmaster@securefilepro.com">kakenmaster@securefilepro.com</a> when a file has been uploaded to the portal for your review.
- 2. Login to SecureFilePro Connect at <a href="https://kakenmaster.securefilepro.com/connect/#/login">https://kakenmaster.securefilepro.com/connect/#/login</a> or use the link provided in the email.

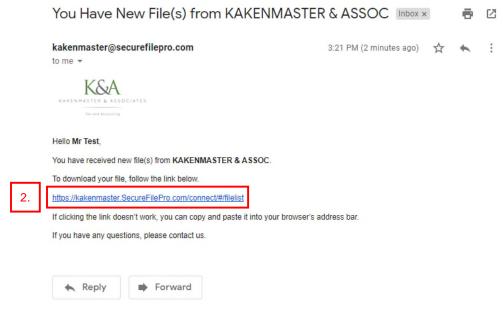

3. On the Files window, your documents will appear under From Preparer.

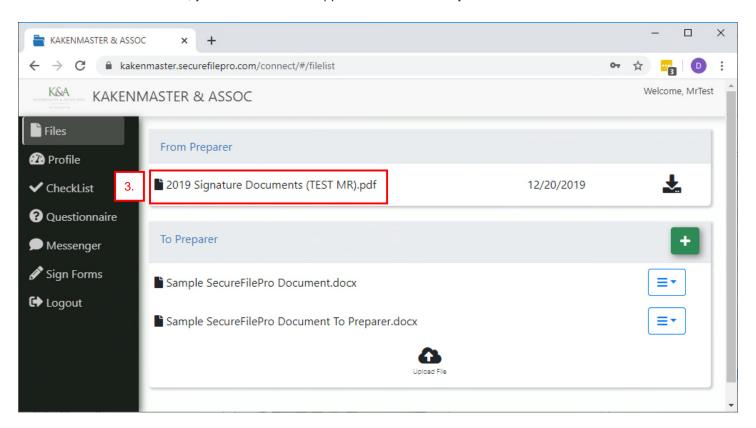

4. Click the **Download Arrow** to open the document. The downloaded file will appear in the bottom left hand corner of the window. Click the file to open or save it.

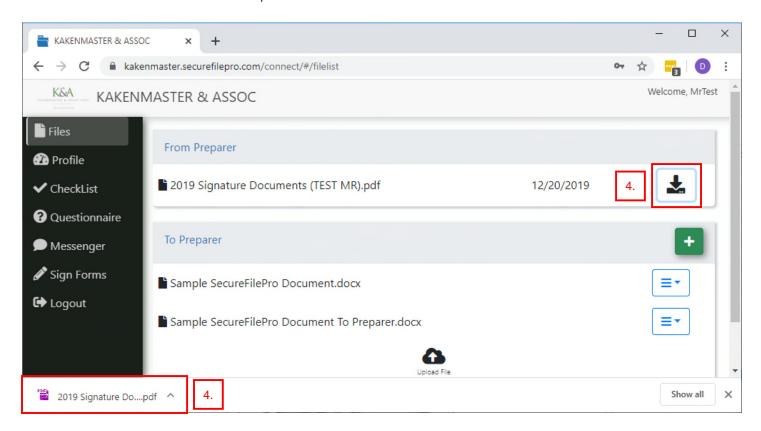

5. Once the file opens, click the downward facing arrow to Save, then follow the normal procedure you use when saving a file to your computer. Files in your SecureFilePro account will automatically expire and be deleted after 6 months.

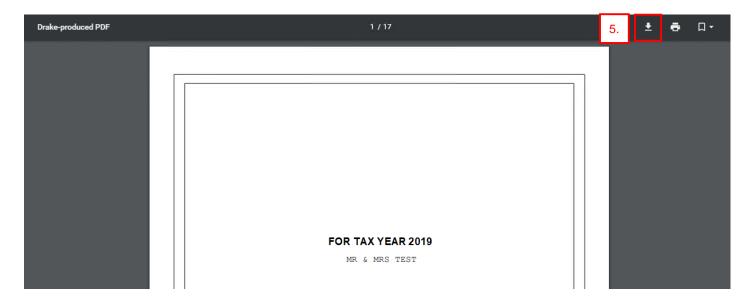